# 300系列託管交換機上的QoS基本模式配置

### 目標 Ī

服務品質(QoS)是一組用來有效管理網路流量的技術。在QoS基本模式中,網路中的特定域可 被定義為受信任。在此域中,幀用CoS值標籤,資料包用DSCP值標籤,以指示需要何種型別 的服務。交換器使用這些欄位將封包指派給特定輸出佇列。

本文介紹如何在300系列託管交換機上配置QoS基本模式。

### 適用裝置 Ĭ.

• SF/SG 300系列託管交換器

### 軟體版本

● 1.2.7.76

### QoS基本模式

#### 全域性設定:

步驟1.登入到Web配置實用程式並選擇服務品質> QoS基本模式>全域性設定。將開啟Global Settings頁面:

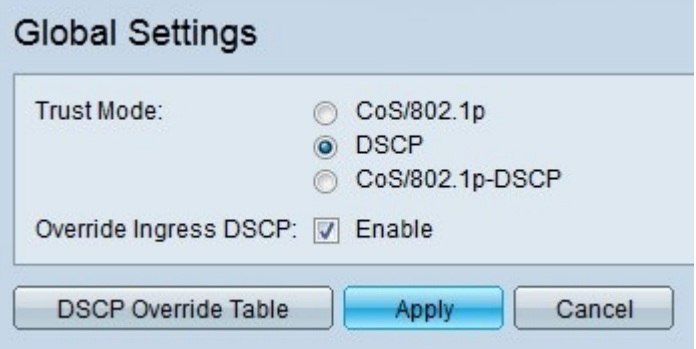

步驟2.點選與Trust Mode欄位中所需的QoS信任模式對應的單選按鈕。

預設的CoS值如下。CoS 7是最高優先順序值,CoS 0是最低優先順序。

- CoS/802.1p 根據VLAN標籤中的VLAN優先順序標籤(VPT)欄位將網路流量對映到隊列。如果 傳入資料包上沒有VLAN標籤,則根據預設CoS值將流量對映到隊列。
- DSCP 所有IP流量都會根據資料包IP報頭中的DSCP欄位對映到隊列。如果流量不是IP流量 ,則會對映到盡力而為隊列。
- CoS/802.1p-DSCP 所有非IP流量都通過CoS進行對映,而所有IP流量都通過DSCP進行對映
- 7 網路控制
- 6 網際網路控制
- 5 語音

 $\sim$ 

• 4 — 影片

- 3 關鍵應用程式
- 2 出色的工作
- 1 盡最大努力
- 0 背景

步驟3.選中Override Ingress DSCP,使用新值覆蓋輸入資料包中的原始DSCP值。交換器將新 的DSCP值用於輸出佇列。

步驟4.如果啟用Override Ingress DSCP,請按一下DSCP Override Table重新配置DSCP值。 此時將出現「DSCP覆蓋」視窗。

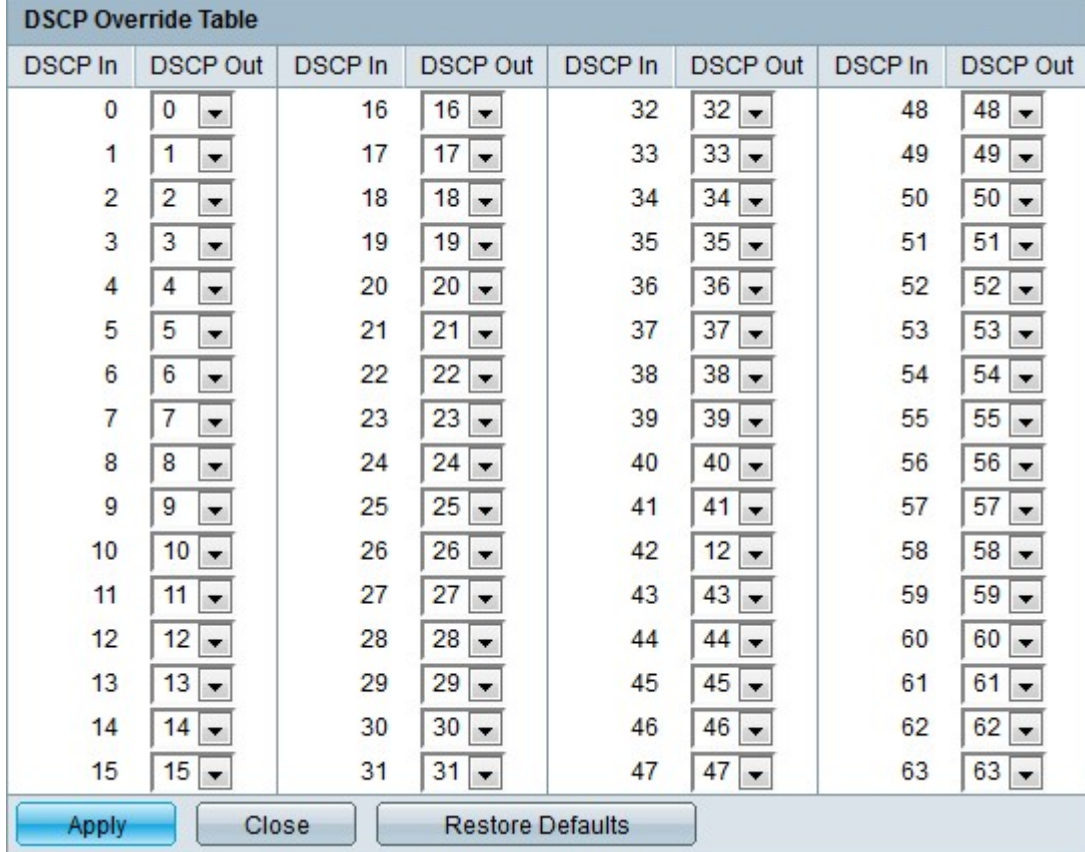

步驟5.配置DSCP覆蓋表。

- DSCP In 顯示需要重新對映到替代值的傳入資料包的值。
- DSCP Out 從DSCP Out下拉選單中選擇與DSCP In值對應的所需DSCP Out值。

附註:按一下Restore Defaults(恢復預設值),將DSCP覆蓋表恢復為預設值。預設值是 DSCP Out值與相應的DSCP In值的值匹配。

步驟6.按一下「Apply」。

#### 介面設定

步驟1.登入到Web配置實用程式並選擇**服務品質> QoS基本模式>介面設定**。將開啟Interface Settings頁面:

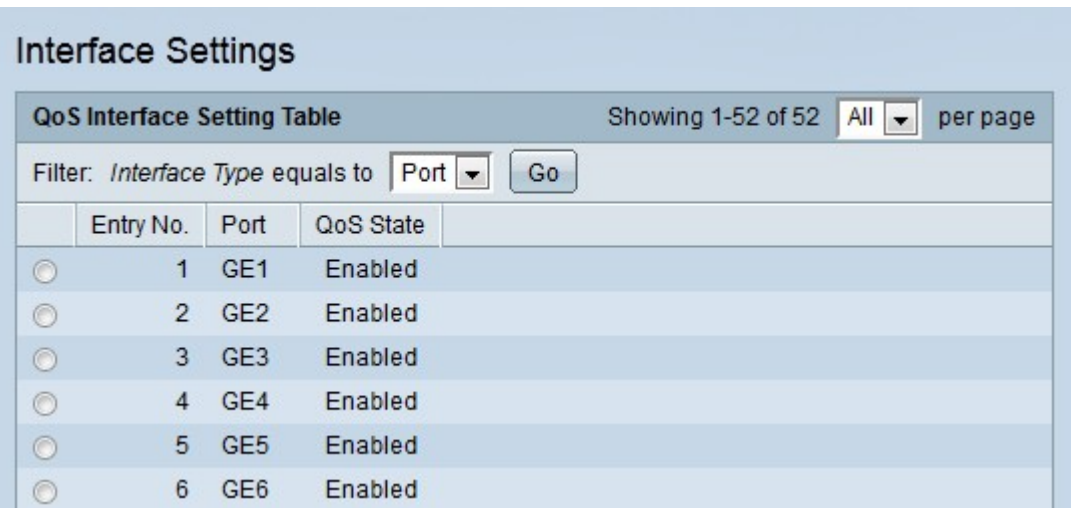

步驟2.從Interface Type equals to下拉選單中選擇要顯示的介面型別。

步驟3.按一下Go。將顯示指定的介面。

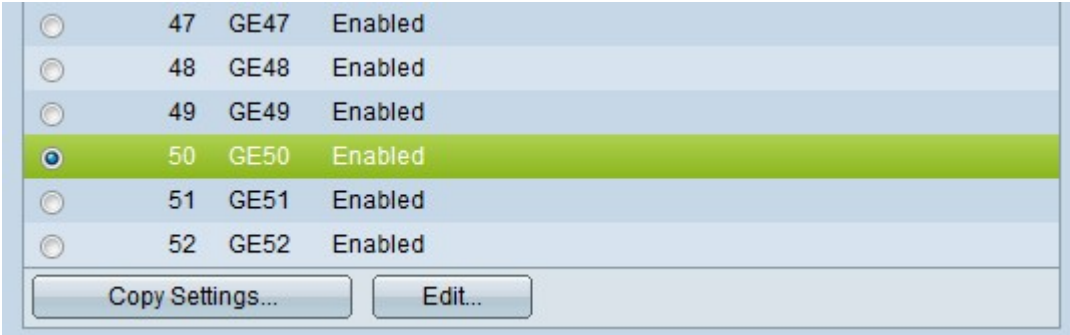

#### 步驟4.按一下要編輯的介面的單選按鈕。

步驟5.按一下Edit以設定介面。出現Edit QoS Interface Settings視窗。

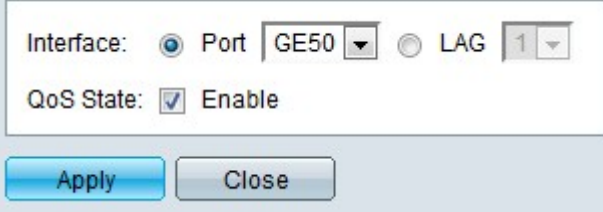

步驟6。(可選)點選與要在Interface欄位中編輯的所需介面對應的單選按鈕。

• Port — 從Port下拉選單中選擇要配置的埠。這只會影響選擇的單一埠。

• LAG — 從LAG下拉選單中,選擇要配置的LAG。這將影響LAG配置中定義的埠組。

步驟7.選中QoS State欄位中的Enable,以根據系統範圍內配置的信任模式確定入站流量的優 先順序。如果禁用此選項,則埠上的所有入站流量都會對映到盡力而為隊列,並且不會發生優 先順序排序。

步驟8.按一下Apply。

### 結論 Ĩ

您現在已在300系列交換機上配置QoS基本模式。

## 檢視與本文相關的影片……

按一下此處檢視思科的其他技術對話